### 令和2年度空気調和・衛生工学会大会(オンライン)

#### 講演動画作成例の紹介

講演動画は MP4 形式(拡張子".mp4")、ファイル容量の上限 600MB で作成してください。動画の作 成にあたっては様々な方法がありますが、ここでは Windows 版 Microsoft PowerPoint を使った例を紹 介します。同じ内容を動画でも紹介しています。Mac 版も概ね同様の⽅法で動画作成が可能です。Mac 版の「(カメラによる)動画の記録」について、最後に補足があります。

#### 1. 事前準備① - PowerPoint のバージョンの確認

この解説に対応している Microsoft PowerPoint のバージョンは下記となります。PowerPoint 上部に あるタブから「ファイル」を選択し、その下に表⽰される「アカウント」をクリックすることでバー ジョンを確認できます。

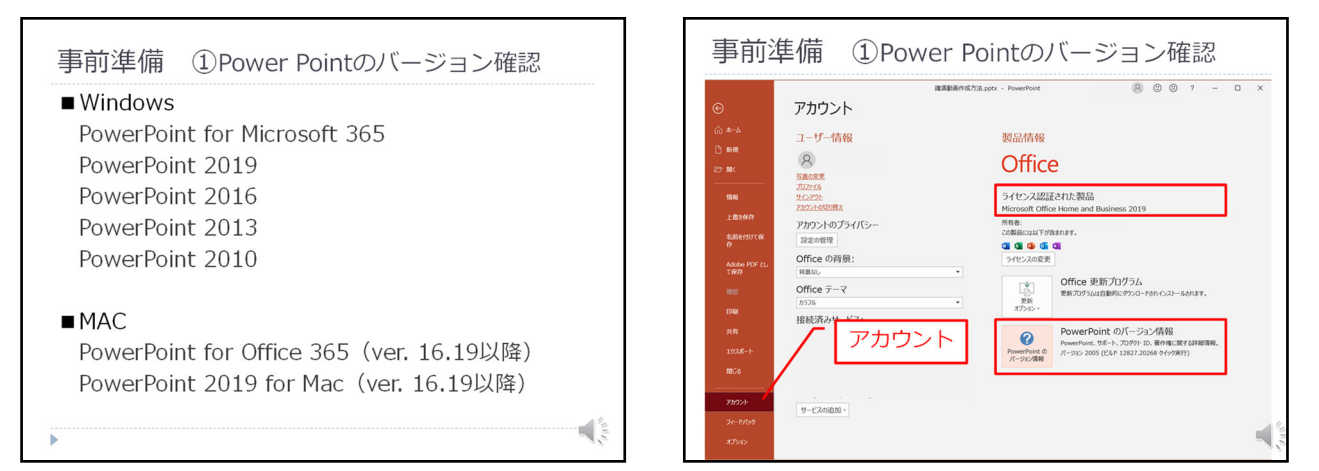

(Mac 版の場合)「PowerPoint」メニューの「PowerPoint について」をクリックします。ウィンドウが 表⽰され、バージョン情報などが確認できます。

## 2. 事前準備② - マイクの確認

Windows スタートボタンの右側にある検索ボックスに「サウンド」と入力し、検索結果から「サウン ドの設定」を選択します。「⼊⼒」にデバイスが何も表⽰さていれない場合は、マイクが接続されてい ません(マイクがないと録⾳ができません)。複数のデバイスが接続されている場合は、プルダウンメ ニューの中から選択してください。

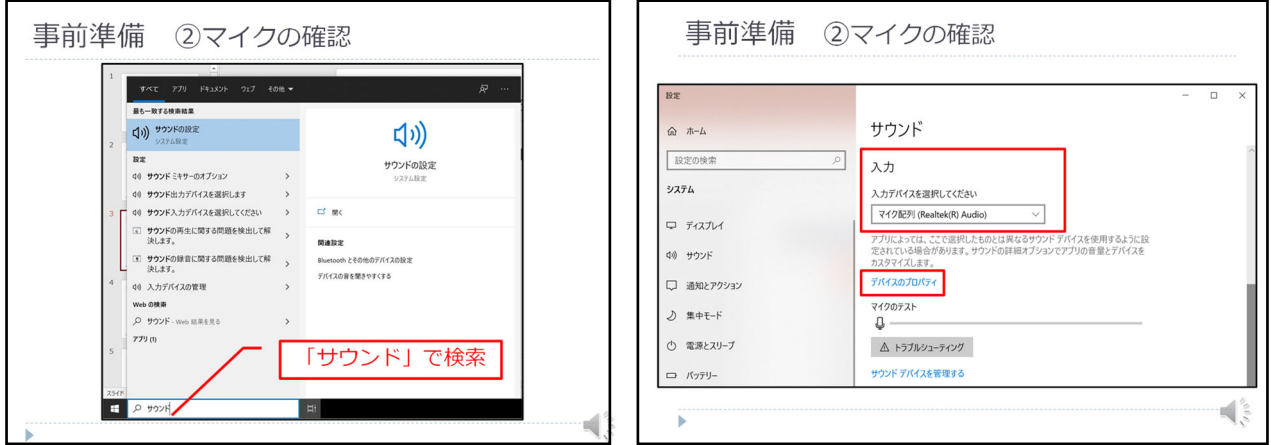

### 3. スライドの作成 - ①講演に関する規定

スライドの作成にあたっては、本学会の規定に従ってください。講演時間は、一般講演および委員会 中間報告が 10 分、オーガナイズドセッションが 15 分以内です。商業宣伝は認めません。

また、著作物を使用するには原則として、講演者が著作権者の許諾を得る必要があります。

ストリーミング配信において、動画のダウンロードボタンは無効としますが、画面の録画やスクリー ンショットを完全に防ぐことはできません。記録が残ると不都合がある内容については、動画に含めな いでください。

無断転載防止のため、必要なスライドに名前と所属を表示させておくことを推奨します。

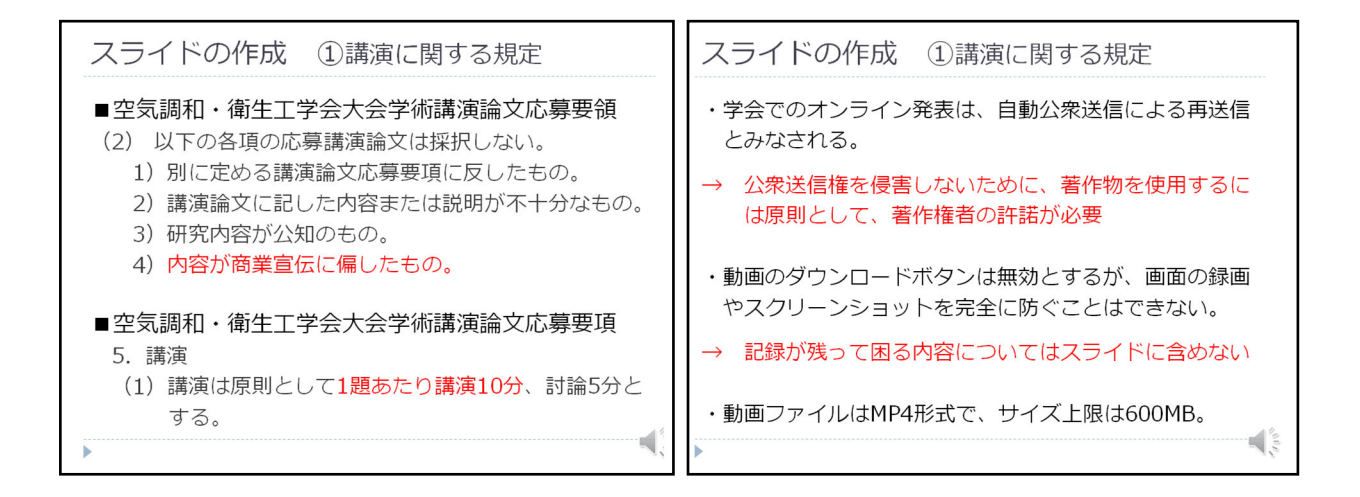

4. スライドの作成 ー ②アニメーションの追加

スライドサイズの規定はありませんが、動画再生画面のアスペクト比のため、ワイド画面 (16:9) よりも標準(4:3)の方が全体が大きく表示されます。スライドサイズは、「デザイン」タブの「スラ イドサイズ」から変更できます。

アニメーションを活用することも有効です。上部にある「アニメーション」タブを選択すると、テキ ストやオブジェクトに様々な動作が設定できます。リボンにある「効果のオプション」では動作の細か い設定ができ、「アニメーションウィンドウ」で動作のタイミングを設定できます。

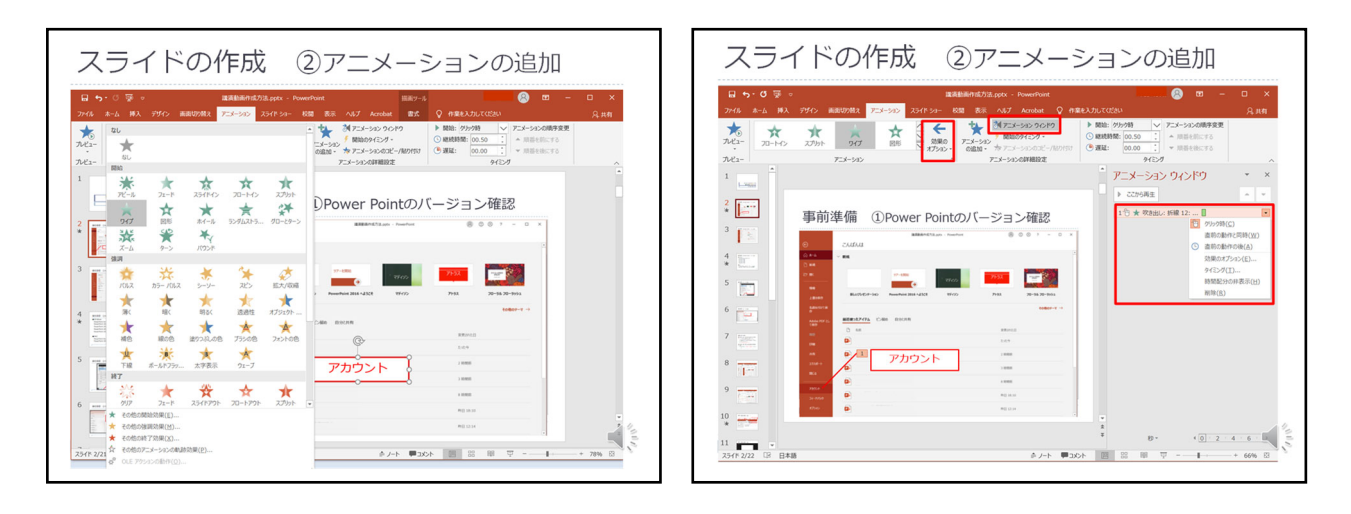

## 5. 音声動画の記録 - ①記録モード

「スライドショー」タブを選択し、リボンの右側に表示されるチェックボックスを全て選択してくだ さい。次に「スライドショーの記録」を押し、記録を始めるスライドを設定します。

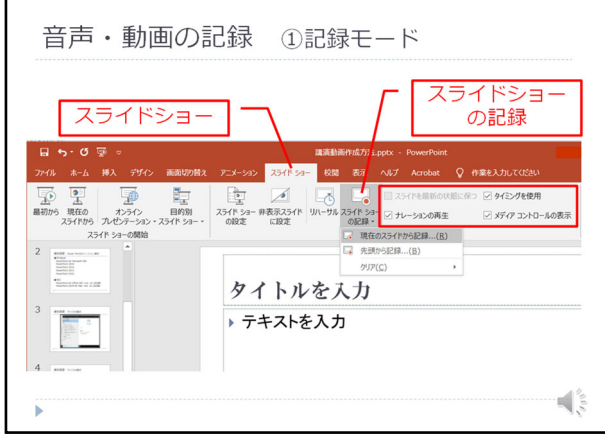

#### 6. 音声・動画の記録 - ②マイク・カメラの設定

記録モードの右上の「設定」をクリックすることでマイク、カメラのデバイス選択ができます。右下 には、マイク、カメラ、プレビュー画面のアイコンがあります。クリックして斜線が入るとオフとなり ます。カメラをオンにすると、⾃分の様⼦がプレビュー画⾯に現れます。

(Mac 版の場合)カメラが接続されていても、講演者の動画(ムービー)を記録することができませ ん。Mac 版の講演者動画の挿入方法については、この文書の末尾を参照してください。

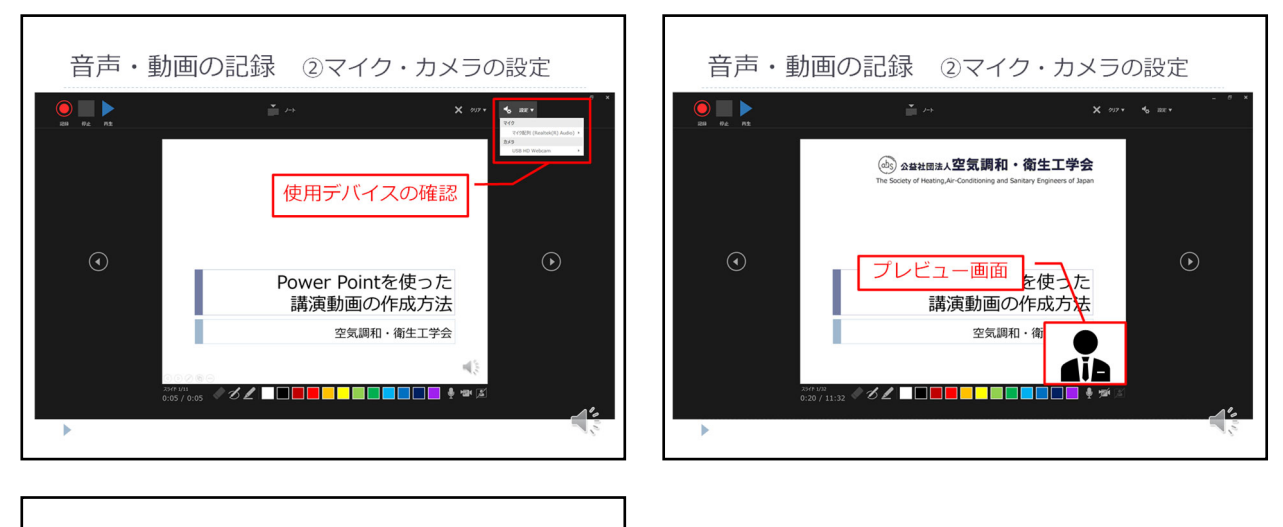

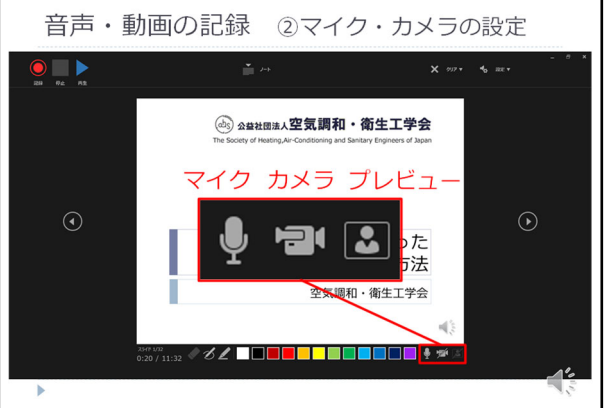

- タイトルページ(表紙)には、以下の内容を記載し てください。
- ・講演タイトル
- ・講演者、連名者および所属 ・スライドの場合、タイトルページに講演者
- の顔写真、または動画を推奨します。この ため、記録時にカメラをオフにする場合 は、写真の掲載をお願いします。

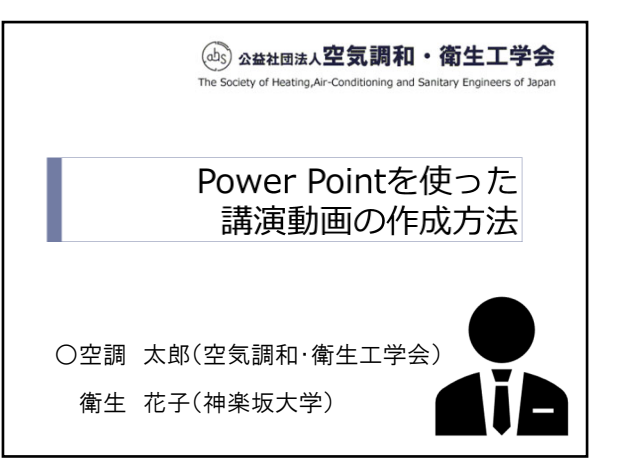

\*優秀講演奨励賞の審査対象者は、講演者が本人であることを確認するため、タイトルページまたは 全編への講演者の動画表示が必須です。

7. 音声・動画の記録 - ③記録

レーザーポインターの動きを記録したい場合は、画⾯を右クリックして「ポインターオプション」→ 「レーザーポインター」で表示できます。記録時にポインターを動かすと、その様子も記録されます。

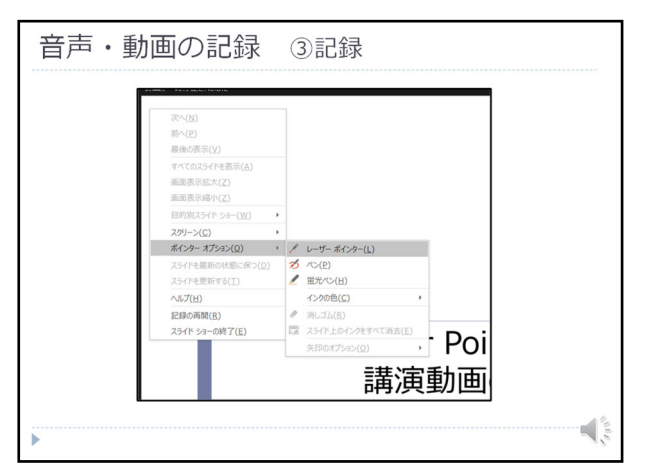

(Mac 版の場合)レーザーポインターの動きを記録することができません。

## 8. 音声・動画の記録 - ③記録

左上の記録ボタンを押すと、⾳声・動画・レーザーポインターの動きが記録されます。次のスライド の記録も続ける場合は右矢印を、そのスライドで記録を停止する場合は左上の停止ボタンを押します。

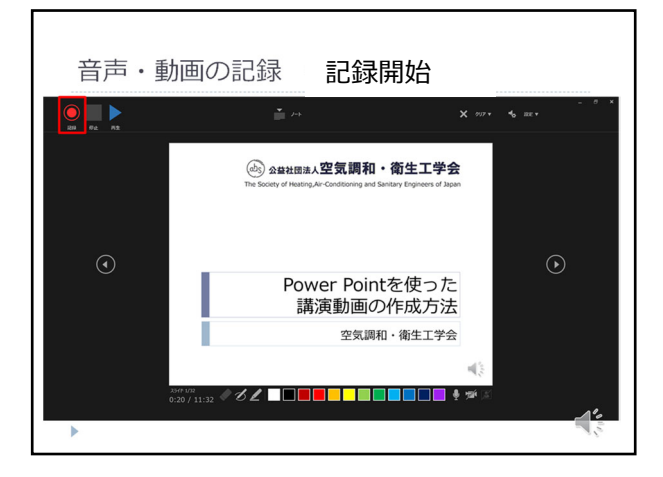

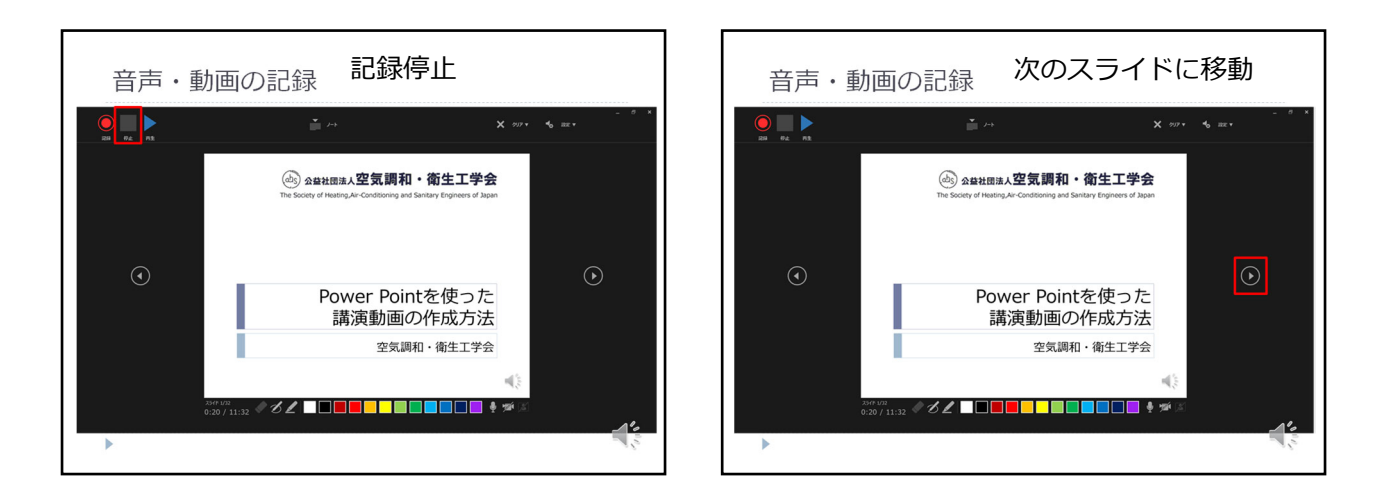

## 9. 音声・動画の記録 - ③記録

記録内容を確認するためには、左上の再生ボタンを押します。記録はスライド単位で行うことが可能 で、再度、記録ボタンを押すと内容が上書きされます。

画⾯の左下には記録時間が表⽰されます。斜線の右側が全体の記録時間なので 10 分以内に収まるよ うに調整してください。

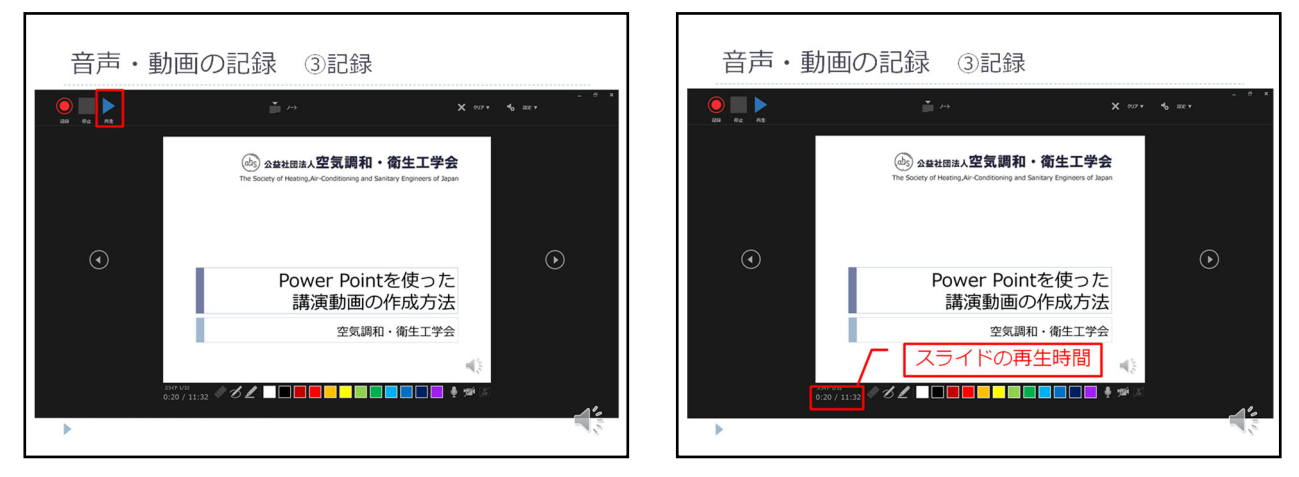

#### 10. 動画の作成と保存

「ファイル」タブから「エクスポート」を選択し、ビデオの作成画面で「記録されたタイミングとナ レーションを使⽤する」が選択されていることを確認してください。

次に「ファイルサイズ」を選択します。上限の 600MB を超えない範囲で選択してください。下から 2番目に解像度の低い「HD(720P)」設定でも、十分に鮮明に見えます。

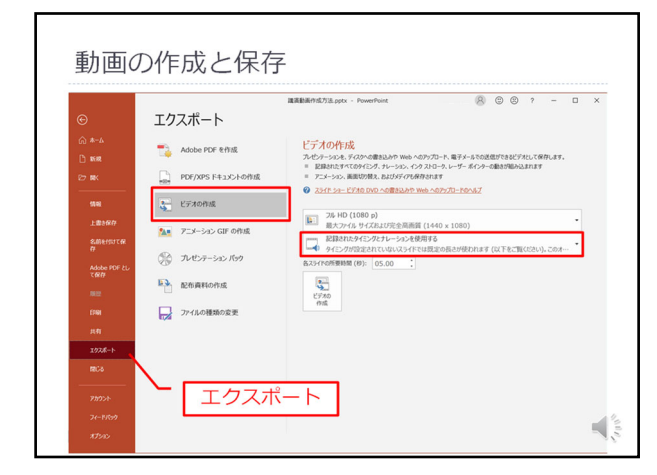

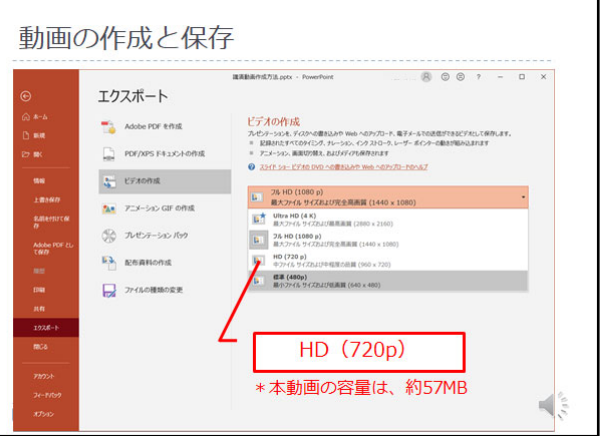

「ビデオの作成」を押すことで動画作成ができます。ファイル形式は MP4 形式としてください。

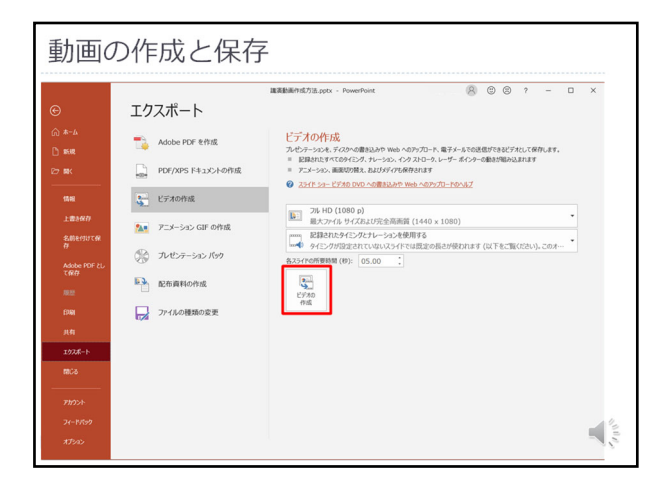

# 11. アップロード前のチェック項目

アップロード前に、動画を再⽣して、不備がないか必ずチェックしてください。以下、主なチェック 項目です。

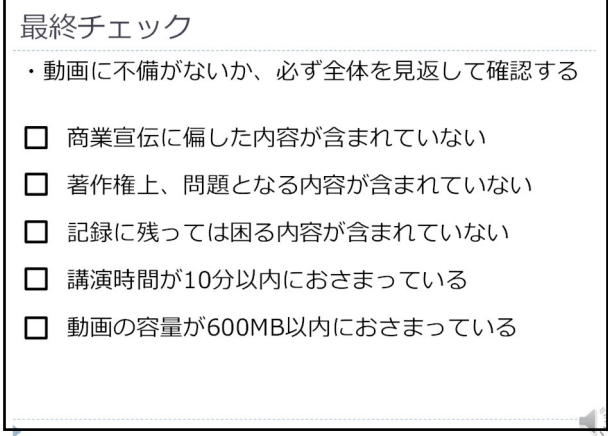

■Mac 版 PowerPoint の「(カメラによる)動画の記録」について

Mac 版 PowerPoint の場合、カメラが接続されていても、講演者の動画(ムービー)を記録することが できません。別途作成した動画(ムービー)を PowerPoint に挿⼊します。

## 1. 講演者動画(ムービー)の作成

スマートフォンのカメラ等で講演者の動画を作成し、動画ファイルをコンピューターに保存します。

#### 2. Power Point への動画の挿入

タブ「挿⼊」から「メディア」→「ビデオ」→「このコンピューター上のビデオ」を選択します。動 画ファイルを選択すると、スライド内にビデオが挿入されます。

その他の方法として、Zoom 等の Web 会議アプリでプレゼンテーションの様子を録画する方法もありま す。⾃分⼀⼈で会議を開催し、PowerPoint 等を画⾯共有しながらプレゼンテーションの様⼦を録画す ると、⾃分が画⾯に映り込んだ状態で動画が記録できます。